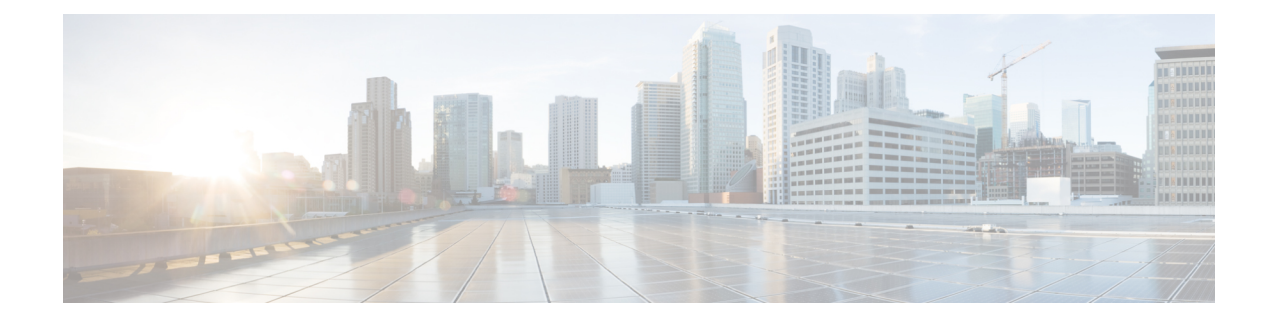

# **Other Tasks in the GUI**

This chapter contains the following sections:

- The [Graphical](#page-0-0) User Interface (GUI), on page 1
- System [Information](#page-1-0) in the GUI , on page 2
- [Gathering](#page-1-1) XML status from the GUI, on page 2

# <span id="page-0-0"></span>**The Graphical User Interface (GUI)**

The graphical user interface (GUI) is the web-based alternative to some command line interface (CLI) commands for system monitoring and configuration. The GUI enables you to monitor the system using a simple Web-based interface without having to learn the AsyncOS command syntax. After HTTP and/or HTTPS services have been enabled for an interface, you can access the GUI and log in. See the "Accessing the Email Gateway" chapter for more information.

#### **Enabling the GUI on an Interface**

By default, the system ships with HTTP enabled on the Management interface.

To enable the GUI, execute the interfaceconfig command at the command-line interface, edit the interface that you want to connect to, and then enable the HTTP services or secure HTTP services, or both.

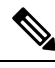

**Note**

You can also use the Network > IP Interfaces page to enable or disable the GUI on an interface, once you have the GUI enabled on any other interface. See IP [Interfaces](b_ESA_Admin_Guide_14-0-3_appendix1.pdf#nameddest=unique_1868) for more information.

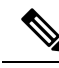

**Note**

Enabling secure HTTP on an interface requires you to install a certificate. For more information, see "Enabling a Certificate for HTTPS."

For either service, you specify the port on which you want the service to be enabled. By default, HTTP is enabled on port 80 and HTTPS on port 443. If you enable both services for an interface, you can automatically redirect HTTP requests to the secure service.

In addition, all users (see Working with User [Accounts](b_ESA_Admin_Guide_14-0-3_chapter39.pdf#nameddest=unique_1438)) who attempt to access the GUI on this interface (either via HTTP or HTTPS ) must authenticate themselves via a standard username and passphrase login page.

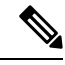

**Note** You must save the changes by using the commit command before you are able to access the GUI.

In the following example, the GUI is enabled for the Data 1 interface. The interfaceconfig command is used to enable HTTP on port 80 and HTTPS on port 443. (The demonstration certificate is temporarily used for HTTP until the certconfig command can be run. For more information, see "Installing Certificates on the Email Gateway.") HTTP requests to port 80 are configured to be automatically redirected to port 443 for the Data1 interface.

### <span id="page-1-0"></span>**System Information in the GUI**

- On the **System Overview** page, you can:
	- View historical graphs and tables showing some of the key system status and performance information.
	- View the version of the AsyncOS operating system installed on the email gateway.
	- View a subset of key statistics.
- The **System Status** page provides a detailed representation of all real-time mail and DNS activity for the system. You can also reset the counters for system statistics and view the last time the counters were reset.

## <span id="page-1-1"></span>**Gathering XML status from the GUI**

View status through XML pages, or access XML status information programatically.

The XML Status feature provides a programmatic method to access email monitoring statistics. Note that some newer browsers can also render XML data directly.

Information from the pages in the GUI in this table is also available as dynamic XML output by accessing the corresponding URL:

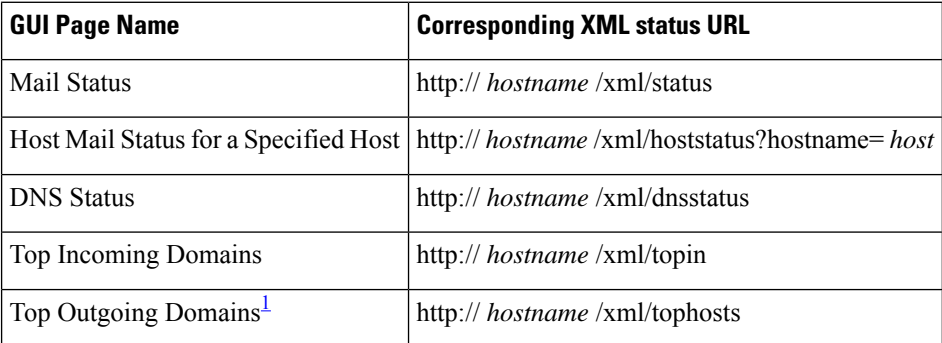

<span id="page-1-2"></span> $1$  The default sort order for this page is by number of active recipients. You can change the order by appending "?sort= order " to the URL, where order is conn\_out , deliv\_recip , soft\_bounced , or hard\_bounced .